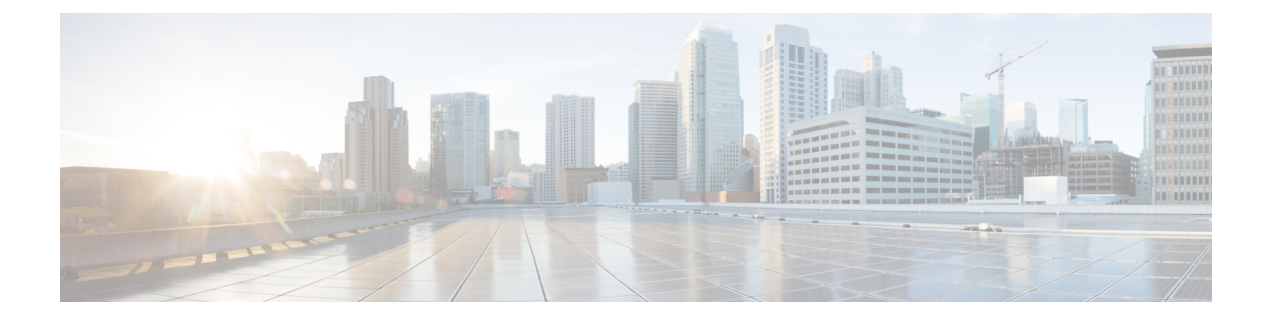

# **S/MIME** セキュリティ サービス

この章は、次の項で構成されています。

- S/MIME セキュリティ [サービスの概要](#page-0-0), on page 1
- E メール セキュリティ アプライアンスでの S/MIME [セキュリティサービス](#page-1-0), on page 2
- S/MIME [を使用した発信メッセージの署名、暗号化、または署名と暗号化](#page-4-0), on page 5
- S/MIME [を使用した着信メッセージの検証、復号化、または復号化と検証](#page-17-0), on page 18
- S/MIME [証明書の要件](#page-23-0), on page 24
- [公開キーの管理](#page-25-0), on page 26

# <span id="page-0-0"></span>**S/MIME** セキュリティ サービスの概要

Secure/Multipurpose Internet Mail Extensions (S/MIME) は、安全な検証済みの電子メール メッ セージを送受信するための標準ベースの方式です。S/MIMEでは、公開/秘密キーのペアを使用 してメッセージを暗号化または署名します。この方法により、

- メッセージが暗号化されている場合、メッセージ受信者のみが暗号化されたメッセージを 開くことができます。
- メッセージが署名されている場合、メッセージ受信者は送信者のドメインのアイデンティ ティを検証して、転送中にメッセージが変更されていないことを確信できます。

S/MIME の詳細については、次の RFC を確認してください。

- RFC 5750: Secure/Multipurpose Internet Mail Extensions (S/MIME) Version 3.2 Certificate Handling
- RFC 5751: Secure/Multipurpose Internet Mail Extensions (S/MIME) Version 3.2 Message Specification
- RFC 3369: Cryptographic Message Syntax

# <span id="page-1-0"></span>**E**メールセキュリティアプライアンスでの**S/MIME**セキュ リティサービス

組織では、すべてのエンドユーザが独自の証明書を所有していなくても、S/MIMEを使用して 安全に通信したいと考えています。このような組織に対してアプライアンスは、個々のユーザ ではなく組織を識別する証明書を使用して、ゲートウェイレベルでS/MIMEセキュリティサー ビス(署名、暗号化、検証および復号化)をサポートします。

アプライアンスは、Business-to-Business(B2B)および Business-to-Consumer(B2C)シナリオ に次の S/MIME セキュリティサービスを提供します。

- S/MIME を使用したメッセージの署名、暗号化、または署名と暗号化S/MIME [を使用した](#page-4-0) [発信メッセージの署名、暗号化、または署名と暗号化](#page-4-0), on page 5を参照してください。
- S/MIME を使用したメッセージの検証、復号化、または復号化と検証S/MIME [を使用した](#page-17-0) [着信メッセージの検証、復号化、または復号化と検証](#page-17-0), on page 18を参照してください。

#### 関連項目

• S/MIME セキュリティ [サービスのしくみについて](#page-1-1), on page 2

## <span id="page-1-1"></span>**S/MIME** セキュリティ サービスのしくみについて

- •シナリオ: [Business-to-Business](#page-2-0) (B2B), on page 3
- シナリオ: [Business-to-Consumer,](#page-3-0) on page 4

### <span id="page-2-0"></span>シナリオ:**Business-to-Business**(**B2B**)

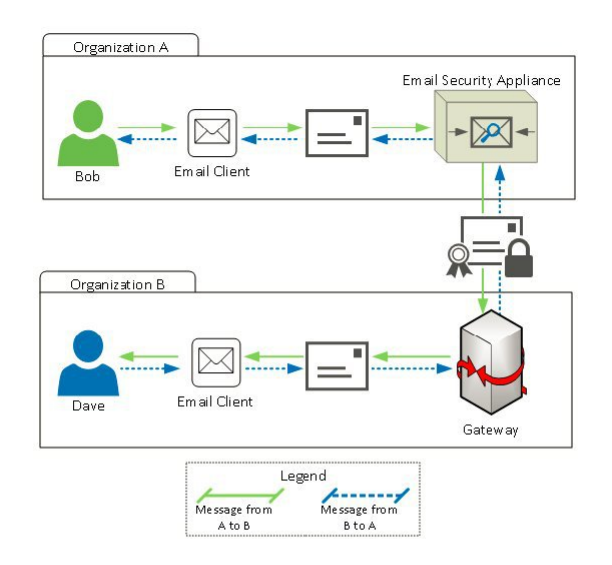

企業AとBは、両社の間でやり取りするすべてのメッセージを、S/MIMEを使用して署名およ び暗号化したいと考えています。企業Aは、ゲートウェイレベルでS/MIMEセキュリティサー ビスを実行するように E メール セキュリティ アプライアンスを設定しています。企業 B は、 ゲートウェイ レベルで S/MIME セキュリティ サービスを実行するようにサードパーティ アプ リケーションを設定しています。

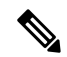

現在の例では、企業 B はサードパーティ アプリケーションを使用して S/MIME セキュリティ サービスを実行していると仮定します。実際には、これはゲートウェイレベルで S/MIME セ キュリティサービスを実行できる任意のアプリケーションまたはアプライアンス(Eメールセ キュリティアプライアンスを含む)になります。 **Note**

#### 企業 **A** が企業 **B** にメッセージを送信:

- 1. Bob (企業 A) は電子メール クライアントを使用して、未署名の暗号化されていないメッ セージを Dave (企業 B) に送信します。
- **2.** 企業 A の E メール セキュリティ アプライアンスは、メッセージを署名および暗号化して 企業 B に送信します。
- **3.** 企業Bのゲートウェイで、サードパーティアプリケーションはメッセージを復号化および 検証します。
- **4.** Dave は暗号化されていない署名付きメッセージを受信します。

#### 企業 **B** が企業 **A** にメッセージを送信:

- 1. Dave (企業B) は電子メールクライアントを使用して、未署名の暗号化されていないメッ セージを Bob (企業 A)に送信します。
- **2.** 企業Bのゲートウェイで、サードパーティアプリケーションはメッセージを署名および暗 号化して企業 A に送信します。
- **3.** 企業 A の E メール セキュリティ アプライアンスは、メッセージを復号化および検証しま す。
- **4.** Bob は暗号化されていない署名付きメッセージを受信します。

### <span id="page-3-0"></span>シナリオ:**Business-to-Consumer**

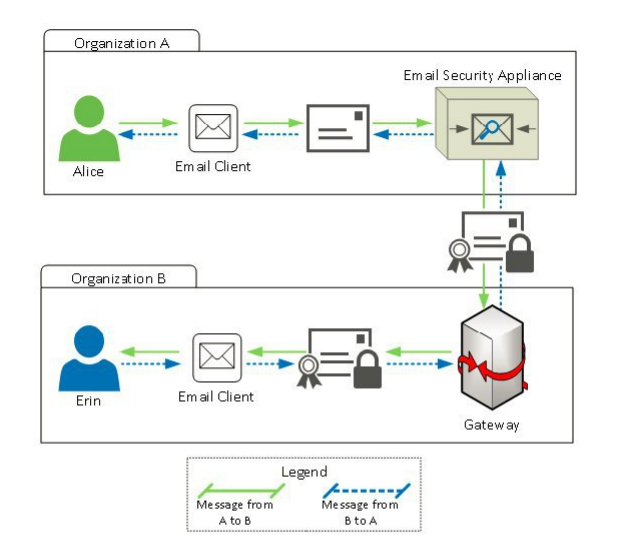

企業AとBは、両社の間でやり取りするすべてのメッセージを、S/MIMEを使用して署名およ び暗号化したいと考えています。企業Aは、ゲートウェイレベルでS/MIMEセキュリティサー ビスを実行するように E メール セキュリティ アプライアンスを設定しています。企業 B は、 すべてのユーザの電子メール クライアントを、S/MIME セキュリティ サービスを実行するよ うに設定しています。

企業 **A** が企業 **B** にメッセージを送信:

- 1. Alice (企業A)は電子メールクライアントを使用して、未署名の暗号化されていないメッ セージを Erin(企業 B)に送信します。
- **2.** 企業 A の E メール セキュリティ アプライアンスは、メッセージを署名および暗号化して 企業 B に送信します。
- **3.** 企業 B の電子メール クライアントは、メッセージを復号化および検証して Erin に表示し ます。

#### 企業 **B** が企業 **A** にメッセージを送信:

- 1. Erin (企業 B) は電子メール クライアントを使用し、メッセージを署名および暗号化して Alice (企業 A)に送信します。
- **2.** 企業 A の E メール セキュリティ アプライアンスは、メッセージを復号化および検証しま す。
- **3.** Alice は暗号化されていない未署名のメッセージを受信します。

# <span id="page-4-0"></span>**S/MIME**を使用した発信メッセージの署名、暗号化、また は署名と暗号化

- E メール セキュリティ アプライアンスでの S/MIME [署名および暗号化ワークフロー](#page-4-1), on [page](#page-4-1) 5
- S/MIME [を使用して発信メッセージの署名、暗号化、または署名と暗号化を行う方法](#page-5-0), on [page](#page-5-0) 6
- S/MIME [署名用の証明書の設定](#page-7-0), on page 8
- S/MIME [暗号化用の公開キーの設定](#page-9-0), on page 10
- S/MIME [送信プロファイルの管理](#page-12-0), on page 13
- [署名、暗号化、または署名と暗号化を行うメッセージの決定](#page-15-0), on page 16
- [コンテンツフィルタを使用したメッセージの署名、暗号化、または署名と暗号化および即](#page-15-1) [時配信](#page-15-1), on page 16
- コンテンツ [フィルタを使用した配信時のメッセージの署名、暗号化、または署名と暗号](#page-16-0) 化, on [page](#page-16-0) 17

アプライアンスを使用して、発信および着信メッセージの署名、暗号化、および署名と暗号化 を行うことができます。 **Note**

## <span id="page-4-1"></span>**E** メール セキュリティ アプライアンスでの **S/MIME** 署名および暗号化 ワークフロー

• S/MIME [署名ワークフロー](#page-5-1), on page 6

• S/MIME [暗号化ワークフロー](#page-5-2), on page 6

### <span id="page-5-1"></span>**S/MIME** 署名ワークフロー

次のプロセスでは、アプライアンスで S/MIME 署名を実行する方法について説明します。

- **1.** メッセージにハッシュアルゴリズムを適用して、メッセージダイジェストを作成します。
- **2.** アプライアンスの S/MIME 証明書の秘密キーを使用して、メッセージダイジェストを暗号 化します。
- **3.** 暗号化されたメッセージダイジェストおよびアプライアンスの S/MIME 証明書の公開キー を使用して、PKCS7 署名を作成します。
- **4.** メッセージに PKCS7 署名を添付して、メッセージに署名します。
- **5.** 署名されたメッセージを受信者に送信します。

#### <span id="page-5-2"></span>**S/MIME** 暗号化ワークフロー

次のプロセスでは、アプライアンスで S/MIME 暗号化を実行する方法について説明します。

- **1.** 疑似乱数セッション キーを作成します。
- **2.** セッション キーを使用してメッセージ本文を暗号化します。
- 3. 受信者(ゲートウェイまたはコンシューマ)の S/MIME 証明書の公開キーを使用して、 セッション キーを暗号化します。
- **4.** 暗号化されたセッション キーをメッセージに添付します。
- **5.** 暗号化されたメッセージを受信者に送信します。

アプライアンスで PXE 暗号化と S/MIME 暗号化が有効になっている場合、まず S/MIME を使 用して、次に PXE を使用してメッセージが暗号化されます。 **Note**

## <span id="page-5-0"></span>**S/MIME** を使用して発信メッセージの署名、暗号化、または署名と暗 号化を行う方法

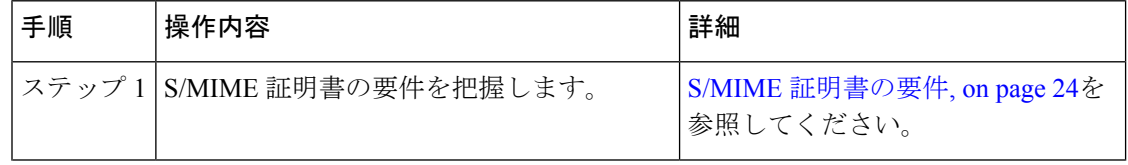

I

н

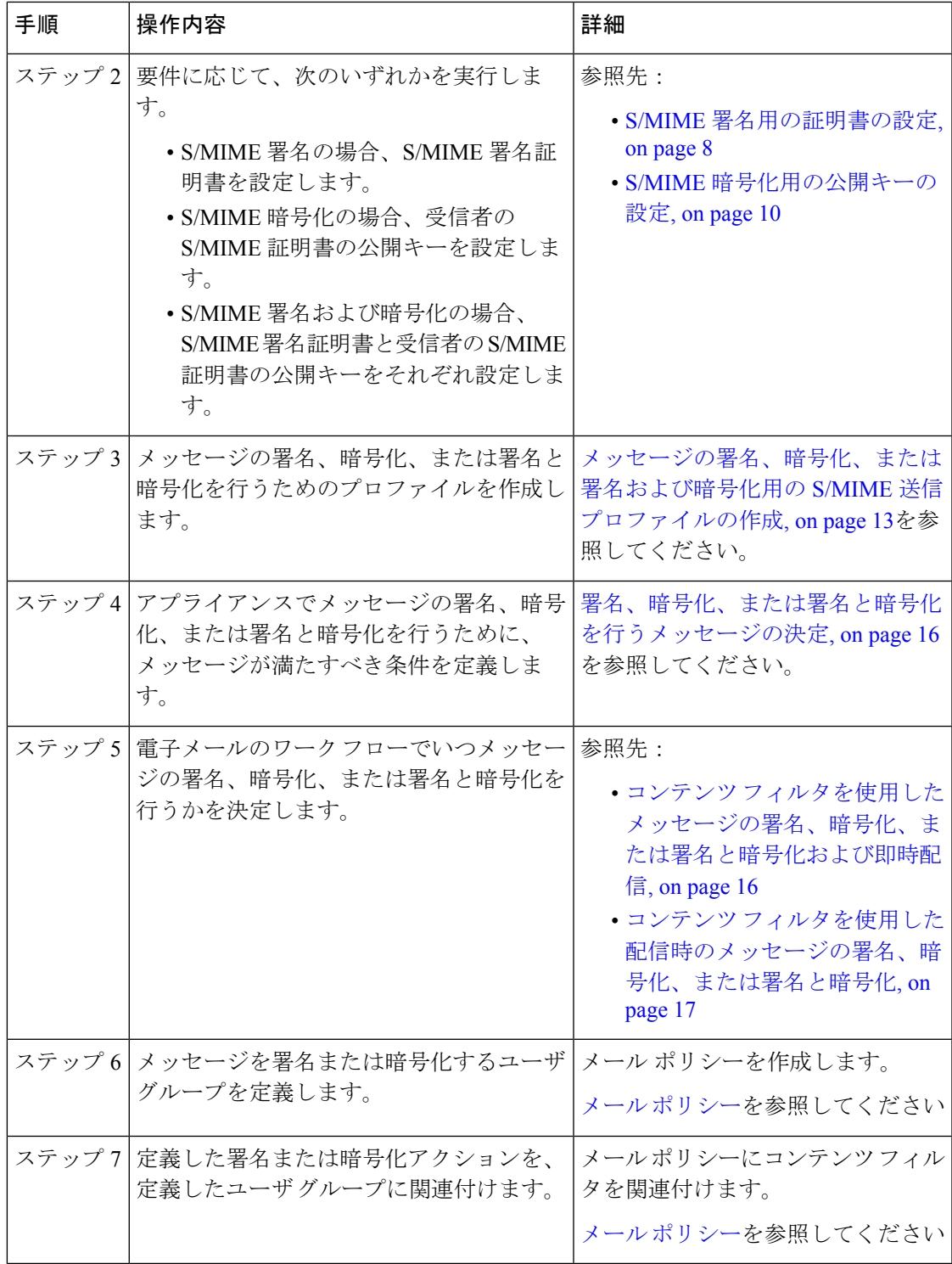

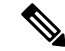

CLIを使用してS/MIME署名、暗号化、または署名と暗号化を実行する場合は、**smimeconfig** コマンドを使用します。『*CLI Reference Guide for AsyncOS for Cisco Email Security Appliances* 』 を参照してください。 **Note**

### <span id="page-7-0"></span>**S/MIME** 署名用の証明書の設定

メッセージに署名するための S/MIME 証明書を設定する必要があります。アプライアンスで は、次のいずれかの方法を使用して S/MIME 署名証明書を設定できます。

- アプライアンスを使用して自己署名 S/MIME 証明書を作成します。[自己署名](#page-7-1) S/MIME 証明 [書の作成](#page-7-1), on page 8を参照してください。
- 既存の S/MIME 証明書をアプライアンスにインポートします。S/MIME [署名証明書のイン](#page-9-1) [ポート](#page-9-1), on page 10を参照してください。

署名されたメッセージを企業内のユーザに送信、またはテスト環境で送信するには、自己署名 S/MIME 証明書を使用することが推奨されます。署名されたメッセージを外部ユーザに送信、 または実稼働環境で送信するには、信頼できる CA から取得した有効な S/MIME 証明書を使用 します。 **Note**

S/MIME の証明書要件については、S/MIME [証明書の要件](#page-23-0), on page 24を参照してください。

### <span id="page-7-1"></span>自己署名 **S/MIME** 証明書の作成

Web インターフェイスまたは CLI を使用して、RFC 5750 (Secure/Multipurpose Internet Mail Extensions (S/MIME) Version 3.2 - Certificate Handling)に準拠する自己署名 S/MIME 証明書を生 成できます。

署名されたメッセージを企業内のユーザに送信、またはテスト環境で送信するには、自己署名 S/MIME 証明書を使用することが推奨されます。 **Note**

#### **Procedure**

ステップ1 [ネットワーク (Network) ] > [証明書 (Certificates) ] をクリックします。

ステップ2 [証明書の追加 (Add Certificate) ] をクリックします。

ステップ **3** [自己署名S/MIME証明書の作成(Create Self-Signed S/MIME Certificate)] を選択します。

ステップ **4** 自己署名証明書に、次の情報を入力します。

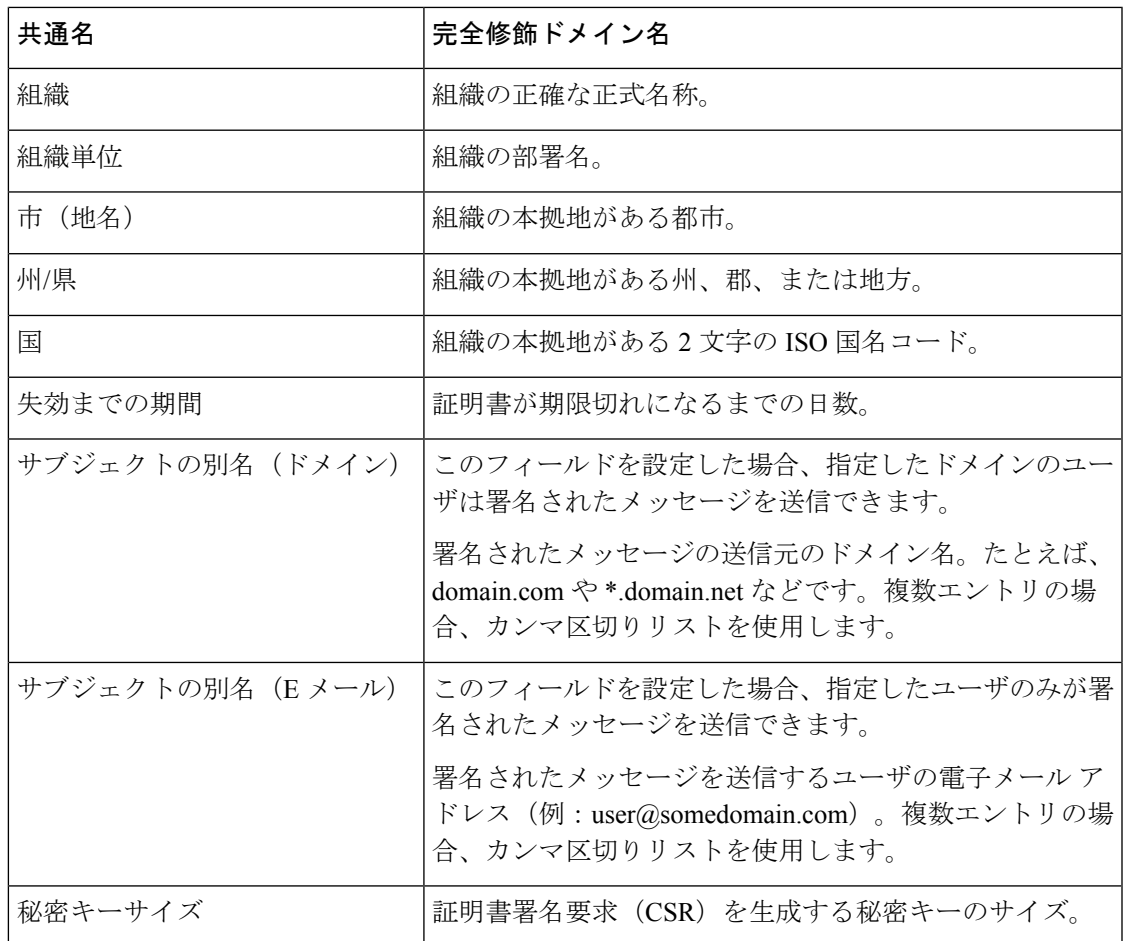

S/MIME署名証明書には、サブジェクトの別名(ドメイン)とサブジェクトの別名(E メール)の両方を含めることができます。 **Note**

- ステップ5 [次へ (Next) ] をクリックして、証明書および署名情報を確認します。
- ステップ **6** 要件に応じて、次を実行します。
	- 証明書の名前を入力します。
	- 自己署名証明書の CSR を認証局に送信する場合、[証明書署名要求をダウンロード (Download Certificate Signing Request)] をクリックしてローカルまたはネットワーク マ シンに PEM 形式で CSR を保存します。
- ステップ7 変更を送信し、保存します。

**What to do next**

CLI を使用して自己署名 S/MIME 証明書を生成するには、**certconfig** コマンドを使用しま す。 **Note**

#### <span id="page-9-1"></span>**S/MIME** 署名証明書のインポート

メッセージに署名するためのS/MIME証明書がすでにある場合、インポートしてアプライアン スに追加できます。

#### はじめる前に

インポートする S/MIME 証明書が、S/MIME [証明書の要件](#page-23-0), on page 24に記載されている要件を 満たしていることを確認します。

#### **Procedure**

- ステップ1 [ネットワーク (Network) ] > [証明書 (Certificates) ] をクリックします。
- ステップ2 [証明書の追加 (Add Certificate) 1をクリックします。
- ステップ3 [証明書のインポート (Import Certificate) 1を選択します。
- ステップ **4** ネットワーク上またはローカル マシンの証明書ファイルへのパスを入力します。
- **ステップ5** ファイルのパスフレーズを入力します。
- ステップ **6** [次へ(Next)] をクリックして証明書の情報を表示します。
- ステップ1 証明書の名前を入力します。
- ステップ **8** 変更を送信し、保存します。

#### **What to do next**

**Note** CLIを使用してS/MIME証明書をインポートするには、**certconfig**コマンドを使用します。

### <span id="page-9-0"></span>**S/MIME** 暗号化用の公開キーの設定

メッセージを暗号化するには、受信者のS/MIME証明書の公開キーをアプライアンスに追加す る必要があります。組織のポリシーおよびプロセスに応じて、次のいずれかの方法を使用して 公開キーをアプライアンスに追加できます。

• 受信者に、電子メールなどの電子チャネルを使用して公開キーを送信するよう要求しま す。その後、Web インターフェイスまたは CLI を使用して公開キーを追加できます。

公開キーを追加する手順については、S/MIME [暗号化用の公開キーの追加](#page-10-0), on page 11を参 照してください。

• WebインターフェイスまたはCLIを使用して公開キーの収集をイネーブルにし、受信者に 署名されたメッセージを送信するよう要求します。E メール セキュリティ アプライアン スは、署名されたメッセージから公開キーを収集できます。

署名された着信メッセージから公開キーを収集する方法については[、公開キーの収集](#page-11-0), on [page](#page-11-0) 12を参照してください。

### <span id="page-10-0"></span>**S/MIME** 暗号化用の公開キーの追加

はじめる前に

- 公開キーがS/MIME [証明書の要件](#page-23-0), on page 24に説明されている要件を満たしていることを 確認します。
- 公開キーが PEM 形式であることを確認します。

#### **Procedure**

- ステップ1 [メール ポリシー (Mail Policies) ] > [公開キー (Public Keys) ] をクリックします。
- ステップ **2** [公開キーを追加(Add Public Key)] をクリックします。
- ステップ **3** 公開キーの名前を入力します。
- ステップ **4** 公開キーを入力します。
- ステップ5 変更を送信し、保存します。

#### **What to do next**

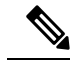

**Note** CLI を使用して公開キーを追加するには、**smimeconfig** コマンドを使用します。

#### <span id="page-10-1"></span>**S/MIME** 収集済み公開キー

公開キーを着信S/MIME署名済みメッセージから取得(収集)し、収集したキーを使用して暗 号化済みメッセージを収集したキーの所有者(ビジネスまたはコンシューマ)に送信するよう に、アプライアンスを設定できます。

公開キーの収集は、メール フロー ポリシーでイネーブルにできます。収集したすべての公開 キーは、[S/MIME収集済み公開キー(S/MIMEHarvestedPublicKey)]ページに表示されます。

#### 関連項目

• [公開キーの収集](#page-11-0), on page 12

#### <span id="page-11-0"></span>公開キーの収集

公開キーを着信S/MIME署名済みメッセージから取得(収集)し、これを使用して暗号化済み メッセージを収集したキーの所有者(ビジネスまたはコンシューマ)に送信するように、アプ ライアンスを設定できます。

**Note** デフォルトでは、期限切れまたは自己署名 S/MIME 証明書の公開キーは収集されません。

#### はじめる前に

送信者の S/MIME 証明書の公開キーが、S/MIME [証明書の要件](#page-23-0), on page 24に説明されている要 件を満たしていることを確認します。

#### **Procedure**

- ステップ **1** [メール ポリシー(Mail Policies)] > [メール フロー ポリシー(Mail Flow Policies)] をクリッ クします。
- ステップ **2** 新しいメール フロー ポリシーを作成するか、既存のポリシーを変更します。
- ステップ **3** [セキュリティサービス(Security Features)] セクションまでスクロールします。
- ステップ **4** [S/MIME 公開キーの収集(S/MIME Public Key Harvesting)] で以下を実行します。
	- S/MIME 公開キーの収集をイネーブルにします。
	- (任意)署名された着信メッセージの検証に失敗した場合、公開キーを収集するかどうか を選択します。
	- (任意)更新された公開キーを収集するかどうかを選択します。
	- 48時間以内に同じドメインまたはメッセージから複数の更新された公開キーを受信す ると、アプライアンスは警告アラートを送信します。 **Note**

ステップ **5** 変更を送信し、保存します。

#### **What to do next**

アプライアンス上の、収集された公開キーのリポジトリのサイズは 512 MB です。リポジトリ が一杯になると、アプライアンスにより未使用の公開キーが自動的に削除されます。 **Note**

CLI を使用してキーの収集をイネーブルにするには、**listenerconfig** コマンドを使用しま す。

次のステップ

署名されたメッセージをアプライアンスの管理者に送信するよう、受信者に要求します。アプ ライアンスは、署名されたメッセージから公開キーを収集し、[メールポリシー(MailPolicies)] > [収集済み公開キー(Harvested Public Keys)] ページに表示します。

#### 関連項目

• S/MIME [収集済み公開キー](#page-10-1), on page 11

### <span id="page-12-0"></span>**S/MIME** 送信プロファイルの管理

S/MIME 送信プロファイルでは、次のようなパラメータを定義できます。

- 署名、暗号化など、使用する S/MIME モード。
- 署名を行うための S/MIME 証明書
- 不透明、分離など、使用する S/MIME 署名モード。
- 受信者の S/MIME 証明書の公開キーをアプライアンス で利用できない場合に実行するア クション。

たとえば、ある組織に送信するメッセージはすべて署名済みである必要があり、別の組織に送 信するメッセージはすべて署名済みかつ暗号化済みである必要があるとします。このシナリオ では、署名のみ、および署名および暗号化の2つの送信プロファイルを作成する必要がありま す。

Web インターフェイスまたは CLI を使用して、S/MIME 送信プロファイルを作成、編集、削 除、インポート、エクスポート、および検索できます。

#### 関連項目

- [メッセージの署名、暗号化、または署名および暗号化用の](#page-12-1)S/MIME送信プロファイルの作 成, on [page](#page-12-1) 13
- S/MIME [送信プロファイルの編集](#page-14-0), on page 15

### <span id="page-12-1"></span>メッセージの署名、暗号化、または署名および暗号化用の **S/MIME** 送信プロファイルの 作成

- ステップ1 [メール ポリシー (Mail Policies) ]>[送信プロファイル (Sending Profiles)] をクリックしま す。
- ステップ **2** [プロファイルを追加(Add Profile)] をクリックします。
- ステップ **3** 次のフィールドを設定します。

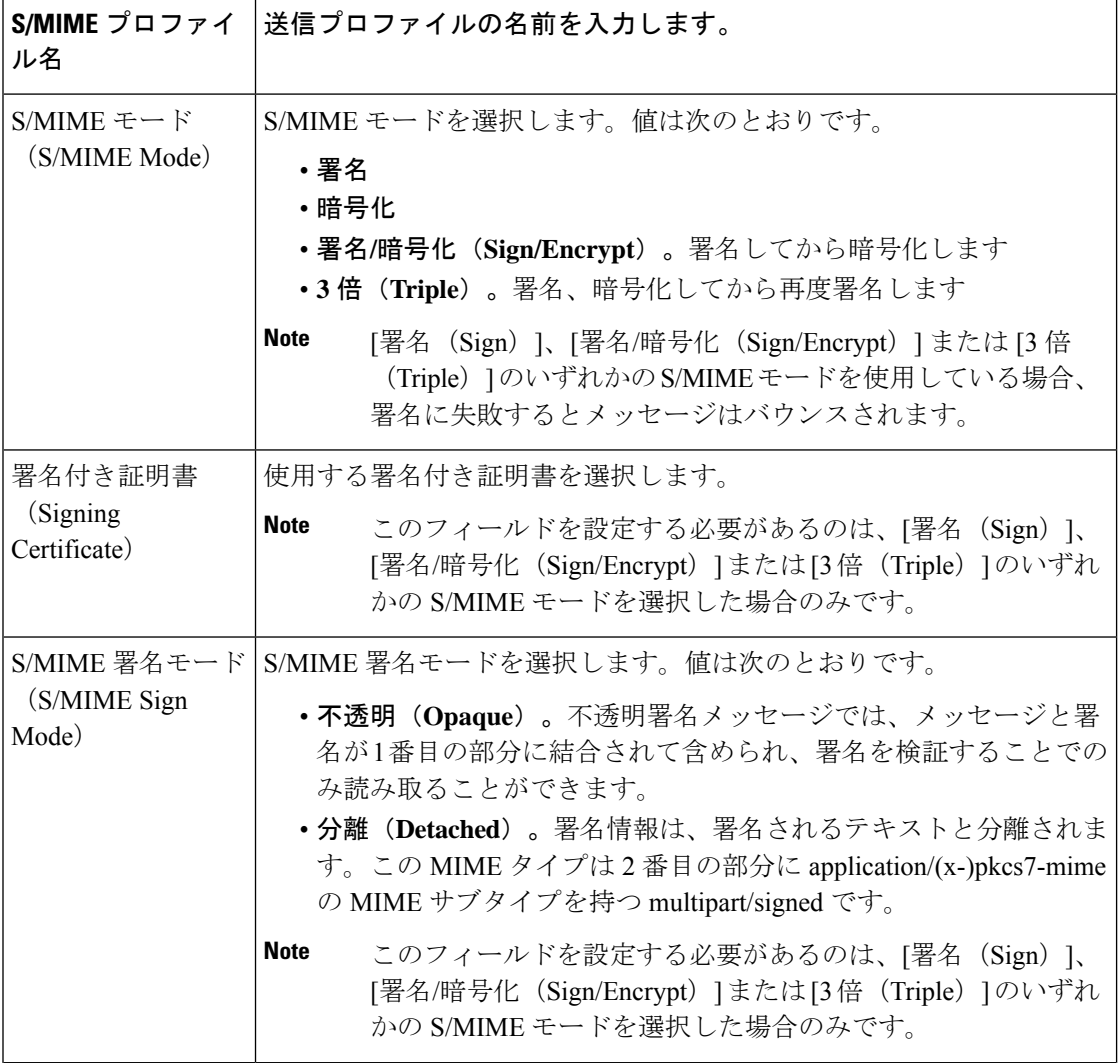

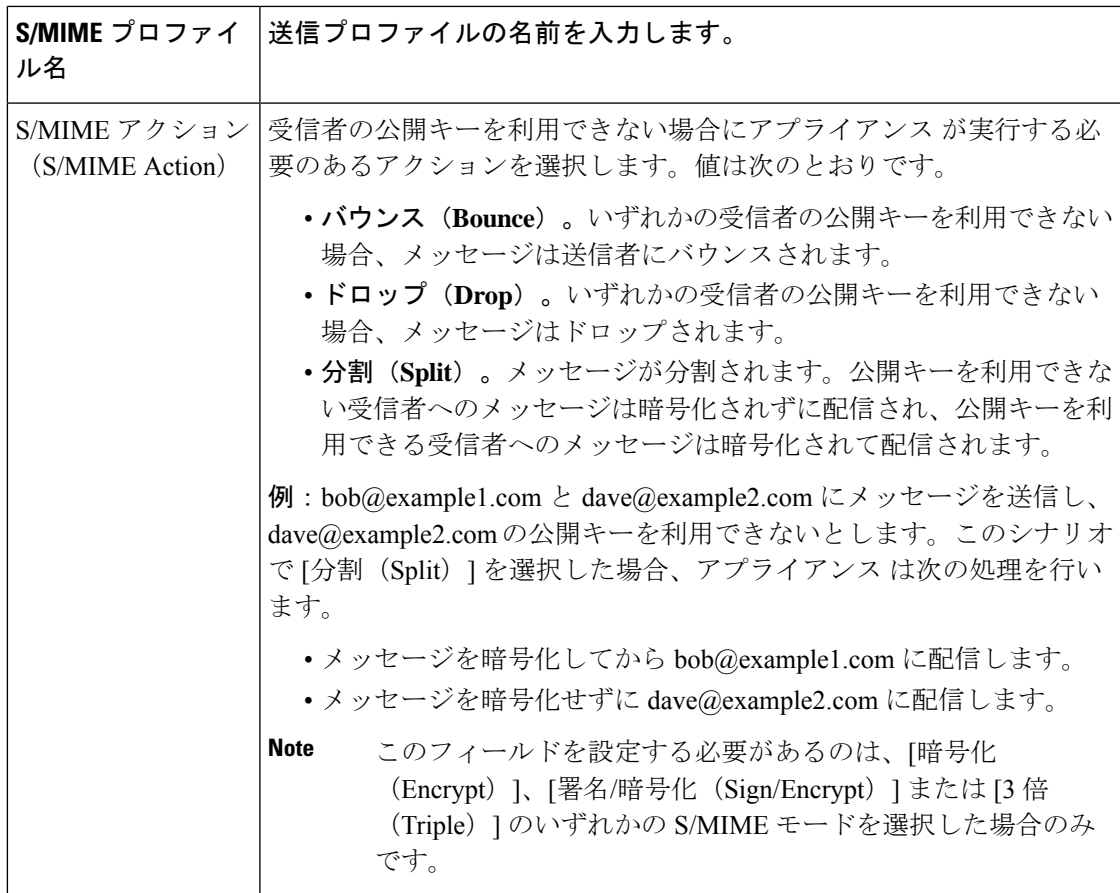

ステップ **4** 変更を送信し、保存します。

#### **What to do next**

**Note** CLI を使用して送信プロファイルを作成するには、**smimeconfig** コマンドを使用します。

### <span id="page-14-0"></span>**S/MIME** 送信プロファイルの編集

- ステップ1 [メール ポリシー (Mail Policies) ]>[送信プロファイル (Sending Profiles) ] をクリックしま す。
- ステップ **2** 変更する送信プロファイルをクリックします。
- ステップ **3** [メッセージの署名、暗号化、または署名および暗号化用の](#page-12-1) S/MIME 送信プロファイルの作成, on [page](#page-12-1) 13に説明されているように、フィールドを編集します。

ステップ **4** 変更を送信し、保存します。

### <span id="page-15-0"></span>署名、暗号化、または署名と暗号化を行うメッセージの決定

送信プロファイルを作成したら、署名、暗号化、または署名と暗号化を行うメッセージを決定 する発信コンテンツ フィルタを作成する必要があります。コンテンツ フィルタは、発信電子 メールをスキャンしてメッセージが指定された条件に一致するか判断します。コンテンツフィ ルタによってメッセージが条件に一致すると判断されたら、アプライアンスはメッセージの署 名、暗号化、または署名と暗号化を行います。

#### 関連項目

• [コンテンツに基づくメッセージのフィルタリング方法](b_ESA_Admin_Guide_13-5-2_chapter11.pdf#nameddest=unique_529)

## <span id="page-15-1"></span>コンテンツフィルタを使用したメッセージの署名、暗号化、または署 名と暗号化および即時配信

#### はじめる前に

コンテンツ フィルタの条件を作成する概念を理解します。コンテンツ [フィルタの仕組み](b_ESA_Admin_Guide_13-5-2_chapter11.pdf#nameddest=unique_516)を参 照してください。

- ステップ **1** [メールポリシー(Mail Policies)] > [発信コンテンツフィルタ(Outgoing Content Filters)] に移 動します。
- ステップ **2** [フィルタ(Filters)] セクションで、[フィルタを追加(Add Filter)] をクリックします。
- ステップ **3** [条件(Conditions)] セクションで、[条件を追加(Add Condition)] をクリックします。
- ステップ **4** 署名、暗号化、または署名と暗号化を行うメッセージをフィルタリングする条件を追加しま す。たとえば、機密資料を暗号化するために、件名または本文に特定の単語またはフレーズ (「Confidential」など)を含むメッセージを識別する条件を追加できます。
- ステップ **5** [OK] をクリックします。
- ステップ **6** [アクション(Actions)]セクションで、[アクションを追加(AddAction)]をクリックします。
- ステップ **7** [アクションを追加(AddAction)]リストから[S/MIME署名/暗号化(最終アクション)(S/MIME Sign/Encrypt(Final Action))] を選択します。
- ステップ **8** コンテンツ フィルタに関連付ける送信プロファイルを選択します。
- ステップ **9** [OK] をクリックします。
- ステップ **10** 変更を送信し、保存します。

#### **What to do next**

コンテンツ フィルタを追加したら、フィルタを発信メール ポリシーに追加する必要がありま す。組織のニーズに応じて、デフォルトポリシーでコンテンツフィルタをイネーブルにする、 またはフィルタを特定のメール ポリシーに適用することを選択します。メール ポリシーの操 作については、メール [ポリシーの概要を](b_ESA_Admin_Guide_13-5-2_chapter10.pdf#nameddest=unique_489)参照してください。

## <span id="page-16-0"></span>コンテンツフィルタを使用した配信時のメッセージの署名、暗号化、 または署名と暗号化

配信時にメッセージを署名、暗号化、または署名および暗号化するコンテンツフィルタを作成 します。すなわち、メッセージは次の処理段階に進み、すべての処理が完了したら、メッセー ジは署名、暗号化、または署名および暗号化されて配信されます。

#### はじめる前に

• コンテンツ フィルタの条件を作成する概念を理解します。コンテンツ [フィルタの概要](b_ESA_Admin_Guide_13-5-2_chapter11.pdf#nameddest=unique_515)を 参照してください。

#### **Procedure**

- ステップ **1** [メールポリシー(Mail Policies)] > [発信コンテンツフィルタ(Outgoing Content Filters)] に移 動します。
- ステップ **2** [フィルタ(Filters)] セクションで、[フィルタを追加(Add Filter)] をクリックします。
- ステップ **3** [条件(Conditions)] セクションで、[条件を追加(Add Condition)] をクリックします。
- ステップ **4** 署名、暗号化、または署名と暗号化を行うメッセージをフィルタリングする条件を追加しま す。たとえば、機密資料を暗号化するために、件名または本文に特定の単語またはフレーズ (「Confidential」など)を含むメッセージを識別する条件を追加できます。
- ステップ **5** [OK] をクリックします。
- ステップ **6** [アクション(Actions)]セクションで、[アクションを追加(AddAction)]をクリックします。
- ステップ **7** [アクションを追加(Add Action)] リストから [S/MIME 署名/配信時に暗号化(S/MIME Sign/Encrypt on Delivery)] を選択します。
- ステップ **8** コンテンツ フィルタに関連付ける送信プロファイルを選択します。
- ステップ **9** [OK] をクリックします。
- ステップ **10** 変更を送信し、保存します。

#### **What to do next**

コンテンツ フィルタを追加したら、フィルタを発信メール ポリシーに追加する必要がありま す。組織のニーズに応じて、デフォルトポリシーでコンテンツフィルタをイネーブルにする、 またはフィルタを特定のメール ポリシーに適用することを選択します。メール ポリシーの操 作については、メール [ポリシーの概要を](b_ESA_Admin_Guide_13-5-2_chapter10.pdf#nameddest=unique_489)参照してください。

# <span id="page-17-0"></span>**S/MIME**を使用した着信メッセージの検証、復号化、また は復号化と検証

- E メール セキュリティ アプライアンスでの S/MIME [検証および復号ワークフロー](#page-17-1), on page [18](#page-17-1)
- S/MIME [を使用して着信メッセージの検証、復号、または復号と検証を行う方法](#page-18-0), on page [19](#page-18-0)
- [メッセージを復号化するための証明書の設定](#page-19-0), on page 20
- [署名されたメッセージを検証するための公開キーの設定](#page-20-0), on page 21
- S/MIME [復号および検証のイネーブル化](#page-22-0), on page 23
- S/MIME [暗号化済みまたは検証済みメッセージ用のアクションの設定](#page-23-1), on page 24

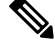

アプライアンスのS/MIMEセキュリティサービスを使用して、発信および着信メッセージの検 証、復号、または復号と検証を行うことができます。 **Note**

## <span id="page-17-2"></span><span id="page-17-1"></span>**E**メールセキュリティアプライアンスでの**S/MIME**検証および復号ワー クフロー

- S/MIME [検証ワークフロー](#page-17-2), on page 18
- S/MIME [復号化ワークフロー](#page-17-3), on page 18

### **S/MIME** 検証ワークフロー

次のプロセスでは、アプライアンスで S/MIME 検証を実行する方法について説明します。

- **1.** 署名されたメッセージにハッシュ アルゴリズムを適用して、メッセージ ダイジェストを 作成します。
- **2.** 送信者のS/MIME証明書の公開キーを使用し、署名されたメッセージに添付されたPKCS7 署名を復号化してメッセージ ダイジェストを取得します。
- **3.** 生成されたメッセージ ダイジェストを、署名されたメッセージから取得したメッセージ ダイジェストと比較します。メッセージダイジェストが一致した場合、メッセージは検証 されます。
- **4.** 認証局で送信者ドメインの S/MIME 証明書を検証します。

#### <span id="page-17-3"></span>**S/MIME** 復号化ワークフロー

次のプロセスでは、アプライアンスで S/MIME 復号化を実行する方法について説明します。

- **1.** アプライアンスの S/MIME 証明書の秘密キーを使用して、セッションキーを復号化します
- **2.** セッション キーを使用してメッセージ本文を復号化します。

## <span id="page-18-0"></span>**S/MIME** を使用して着信メッセージの検証、復号、または復号と検証 を行う方法

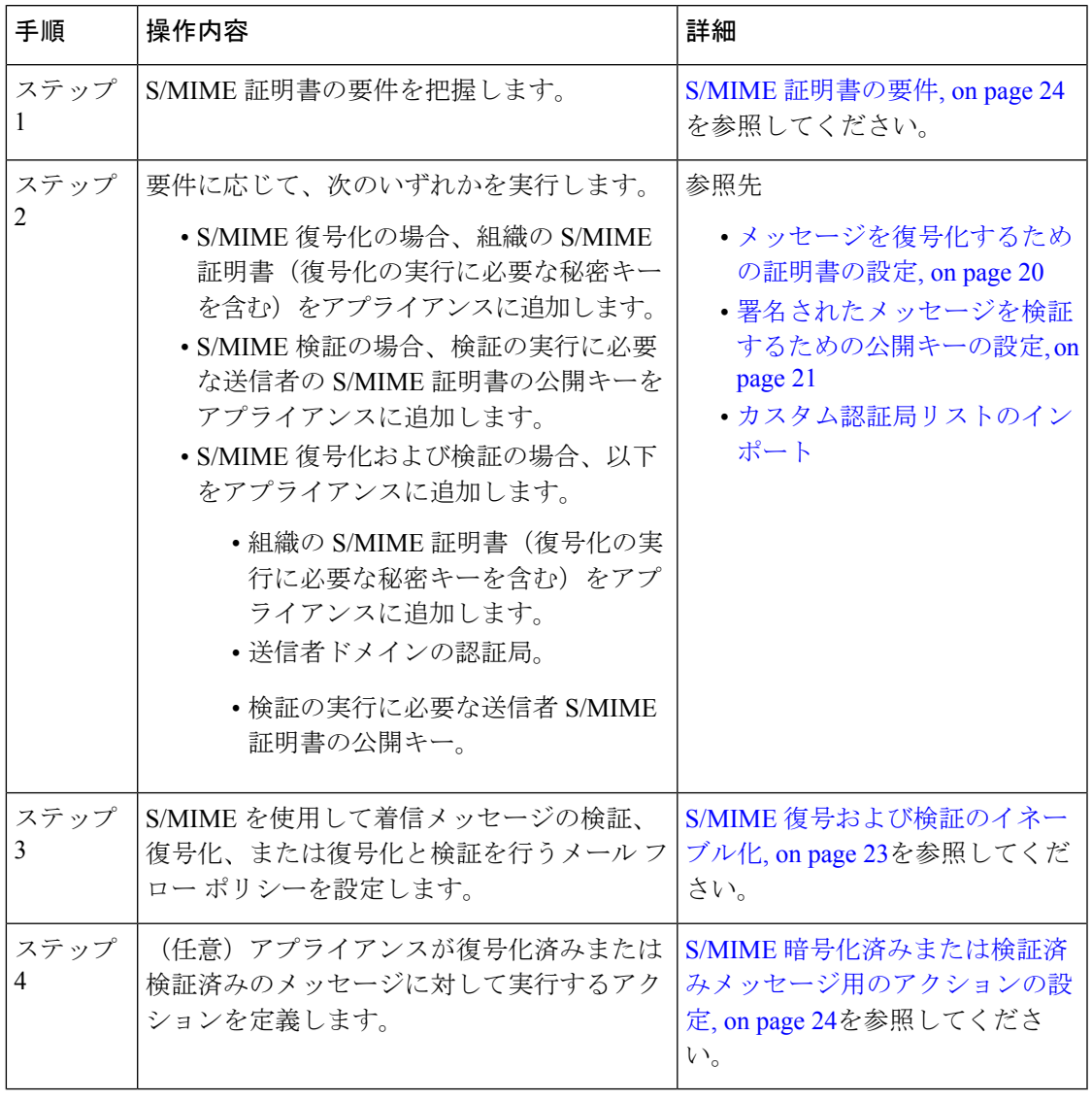

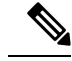

CLIを使用してS/MIME検証、復号、または復号と検証を実行する場合は、**listenerconfig Note > hostaccess** コマンドを使用します。詳細については、CLI インライン ヘルプを参照して ください。

## <span id="page-19-0"></span>メッセージを復号化するための証明書の設定

組織のS/MIME証明書(復号化の実行に必要な秘密キーを含む)をアプライアンスに追加する 必要があります。

#### はじめる前に

- •次のいずれかの方法で、アプライアンスのS/MIME証明書の公開キーを送信者(ビジネス またはコンシューマ)と共有します。
	- 電子メールなどの電子チャネルを使用して、公開キーを送信します。
	- キー収集を使用して公開キーを取得するように、送信者に要求します。

送信者はこの公開キーを使用して、暗号化されたメッセージをアプライアンスに送信でき ます。

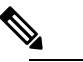

B2C のシナリオでは、組織の S/MIME 証明書がドメイ **Note** ン証明書の場合、一部の電子メール クライアント (Microsoft Outlook など)は組織の S/MIME 証明書の 公開キーを使用して暗号化済みメッセージを送信でき ないことがあります。これは、これらの電子メールク ライアントがドメイン証明書の公開キーを使用した暗 号化をサポートしていないためです。

• インポートする S/MIME 証明書が、S/MIME [証明書の要件](#page-23-0), on page 24に記載されている要 件を満たしていることを確認します。

#### **Procedure**

ステップ **1** [ネットワーク(Network)] > [証明書(Certificates)] をクリックします。

ステップ2 [証明書の追加 (Add Certificate) 1をクリックします。

- ステップ3 [証明書のインポート (Import Certificate) 1を選択します。
- ステップ **4** ネットワーク上またはローカル マシンの証明書ファイルへのパスを入力します。
- ステップ **5** ファイルのパスフレーズを入力します。
- ステップ **6** [次へ(Next)] をクリックして証明書の情報を表示します。
- ステップ7 証明書の名前を入力します。
- ステップ **8** 変更を送信し、保存します。

**What to do next**

**Note** CLI を使用して S/MIME 証明書を追加するには、**certconfig** コマンドを使用します。

## <span id="page-20-0"></span>署名されたメッセージを検証するための公開キーの設定

署名されたメッセージを検証するには、送信者のS/MIME証明書の公開キーをアプライアンス に追加する必要があります。組織のポリシーおよびプロセスに応じて、次のいずれかの方法を 使用して公開キーをアプライアンスに追加できます。

• 送信者に、電子メールなどの電子チャネルを使用して公開キーを送信するよう要求しま す。その後、Web インターフェイスまたは CLI を使用して公開キーを追加できます。

公開キーを追加する手順については、S/MIME [暗号化用の公開キーの追加](#page-10-0), on page 11を参 照してください。

• キー収集を使用して公開キーを取得します[。公開キーの収集](#page-11-0), on page 12 を参照してくだ さい。

#### <span id="page-20-1"></span>**S/MIME** 検証用の公開キーの追加

#### はじめる前に

- 公開キーがS/MIME [証明書の要件](#page-23-0), on page 24に説明されている要件を満たしていることを 確認します。
- 公開キーが PEM 形式であることを確認します。

#### **Procedure**

- ステップ1 [メール ポリシー (Mail Policies) ] > [公開キー (Public Keys) ] をクリックします。
- ステップ **2** [公開キーを追加(Add Public Key)] をクリックします。
- ステップ **3** 公開キーの名前を入力します。
- ステップ **4** 公開キーを入力します。
- ステップ5 変更を送信し、保存します。

#### **What to do next**

**Note** CLI を使用して公開キーを追加するには、**smimeconfig** コマンドを使用します。

#### **S/MIME** 検証用の公開キーの収集

公開キーを着信 S/MIME 署名済みメッセージから取得(収集)し、これを使用して収集した キーの所有者(ビジネスまたはコンシューマ)からの署名済みメッセージを検証するように、 アプライアンスを設定できます。

**Note** デフォルトでは、期限切れまたは自己署名 S/MIME 証明書の公開キーは収集されません。

- **1.** Web インターフェイスまたは CLI を使用して、公開キーの収集をイネーブルにします。[公](#page-21-0) [開キーの収集のイネーブル化](#page-21-0), on page 22を参照してください。
- **2.** 送信者に、署名されたメッセージを送信するよう要求します。
- **3.** 収集が完了したら、収集した公開キーをアプライアンスに追加します。S/MIME [検証用の](#page-22-1) [収集された公開キーの追加](#page-22-1), on page 23を参照してください。

この手順により、メッセージは確実にゲートウェイ レベルで検証されます。

#### <span id="page-21-0"></span>公開キーの収集のイネーブル化

#### **Procedure**

- ステップ **1** [メール ポリシー(Mail Policies)] > [メール フロー ポリシー(Mail Flow Policies)] をクリッ クします。
- ステップ2 新しいメール フロー ポリシーを作成するか、既存のポリシーを変更します。
- ステップ **3** [セキュリティサービス(Security Features)] セクションまでスクロールします。
- ステップ **4** [S/MIME 公開キーの収集(S/MIME Public Key Harvesting)] で以下を実行します。
	- S/MIME 公開キーの収集をイネーブルにします。
	- (任意)署名された着信メッセージの検証に失敗した場合、公開キーを収集するかどうか を選択します。
	- (任意)更新された公開キーを収集するかどうかを選択します。
	- 48時間以内に同じドメインまたはメッセージから複数の更新された公開キーを受信す ると、アプライアンスは警告アラートを送信します。 **Note**

ステップ5 変更を送信し、保存します。

#### **What to do next**

アプライアンス上の、収集された公開キーのリポジトリのサイズは 512 MB です。リポジトリ が一杯になると、アプライアンスにより未使用の公開キーが自動的に削除されます。 **Note**

CLI を使用してキーの収集をイネーブルにするには、**listenerconfig** コマンドを使用しま す。

#### <span id="page-22-1"></span>**S/MIME** 検証用の収集された公開キーの追加

#### **Procedure**

- ステップ1 [メール ポリシー (Mail Policies) ] > [収集済み公開キー (Harvested Public Keys) ] をクリック します。
- ステップ **2** 目的の収集された公開キーをクリックして、公開キーをコピーします。
- ステップ **3** 公開キーをアプライアンスに追加します。S/MIME [検証用の公開キーの追加](#page-20-1), on page 21を参照 してください。
- ステップ **4** 変更を送信し、保存します。

## <span id="page-22-0"></span>**S/MIME** 復号および検証のイネーブル化

#### **Procedure**

- ステップ **1** [メール ポリシー(Mail Policies)] > [メール フロー ポリシー(Mail Flow Policies)] をクリッ クします。
- ステップ **2** 新しいメール フロー ポリシーを作成するか、既存のポリシーを変更します。
- ステップ **3** [セキュリティサービス(Security Features)] セクションまでスクロールします。
- ステップ **4** [S/MIME の復号化/検証(S/MIME Decryption/Verification)] で以下を行います。
	- S/MIME 復号化および検証をイネーブル化します。
	- S/MIME の検証後、デジタル署名を維持するかメッセージから削除するかを選択します。 エンド ユーザに S/MIME ゲートウェイ検証について知られたくない場合は、[削除 (Remove)] を選択します。

トリプル ラップされたメッセージの場合、内部署名のみが維持または削除されます。

#### ステップ5 変更を送信し、保存します。

#### **What to do next**

 $\mathcal{D}$ 

S/MIME 復号化および検証がメール フロー ポリシーでイネーブルになっている場合、すべて の S/MIME メッセージは、復号化および検証ステータスに関係なく配信されます。S/MIME 暗 号化済みまたは検証済みメッセージを処理するアクションを設定する場合は、メッセージフィ ルタ ルール smime-gateway-verified および smime-gateway を使用できます。詳細については、 S/MIME [暗号化済みまたは検証済みメッセージ用のアクションの設定](#page-23-1), on page 24を参照してく ださい。 **Tip**

## <span id="page-23-1"></span>**S/MIME** 暗号化済みまたは検証済みメッセージ用のアクションの設定

アプライアンスでS/MIME復号化、検証、またはその両方を実行した後、結果に応じて異なる アクションを行うことできます。メッセージ フィルタ ルール smime-gateway-verified および smime-gateway を使用して、復号、検証、またはその両方の結果に基づいてメッセージに対し てアクションを実行できます。詳細については、メッセージ [フィルタを使用した電子メール](b_ESA_Admin_Guide_13-5-2_chapter9.pdf#nameddest=unique_178) [ポリシーの適用](b_ESA_Admin_Guide_13-5-2_chapter9.pdf#nameddest=unique_178)を参照してください。

また、復号化または検証、あるいはその両方の結果に基づいたアクションをメッセージで実行 するには、コンテンツ フィルタ条件の [S/MIME ゲートウェイ メッセージ(S/MIME Gateway Message)] および [S/MIME ゲートウェイ検証済み(S/MIME Gateway Verified)] も使用できま す。詳細については、[コンテンツ](b_ESA_Admin_Guide_13-5-2_chapter11.pdf#nameddest=unique_187) フィルタを参照してください。 **Note**

例:検証、検証、復号化、またはその両方に失敗した S/MIME メッセージの隔離

次のメッセージ フィルタでは、メッセージが S/MIME メッセージであるかどうかを確認し、 S/MIME を使用した検証または復号化に失敗した場合は隔離します。

quarantine\_smime\_messages:if (smime-gateway-message and not smime-gateway-verified) { quarantine("Policy"); }

## <span id="page-23-2"></span><span id="page-23-0"></span>**S/MIME** 証明書の要件

- [署名のための証明書の要件](#page-23-2), on page 24
- [暗号化のための証明書の要件](#page-24-0), on page 25

## 署名のための証明書の要件

署名を行うための S/MIME 証明書には、次の情報を含める必要があります。

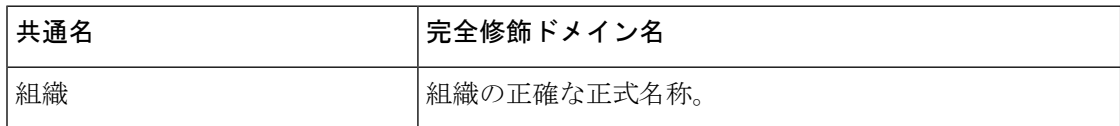

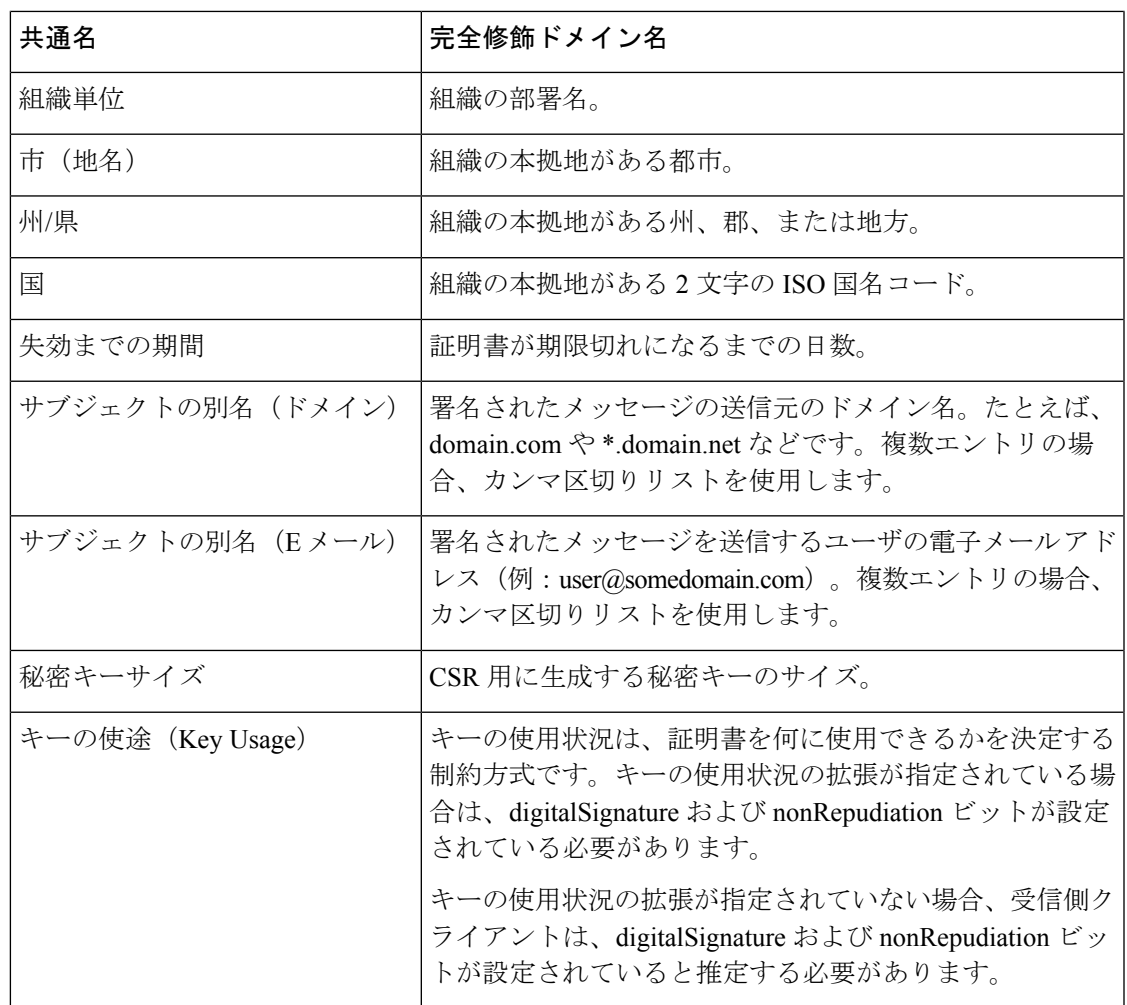

S/MIME 証明書の詳細については、RFC 5750:Secure/Multipurpose Internet Mail Extensions (S/MIME) Version 3.2 - Certificate Handling を参照してください。

## <span id="page-24-0"></span>暗号化のための証明書の要件

暗号化を行うための S/MIME 証明書には、次の情報を含める必要があります。

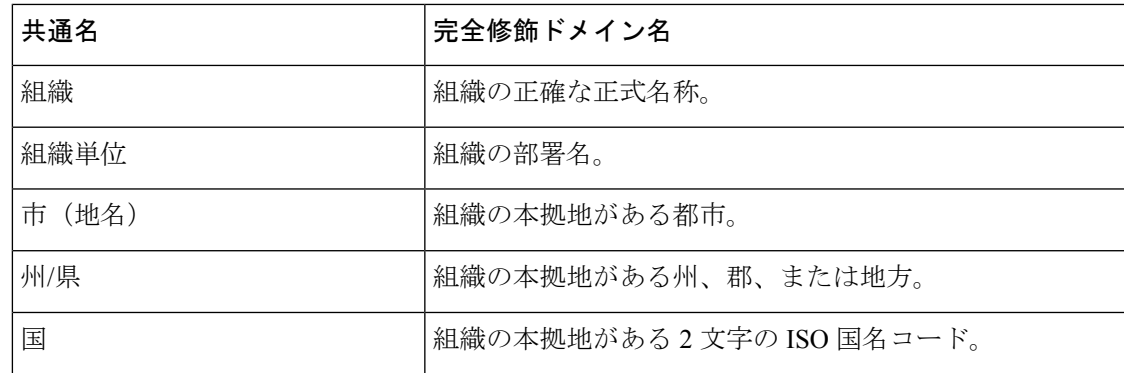

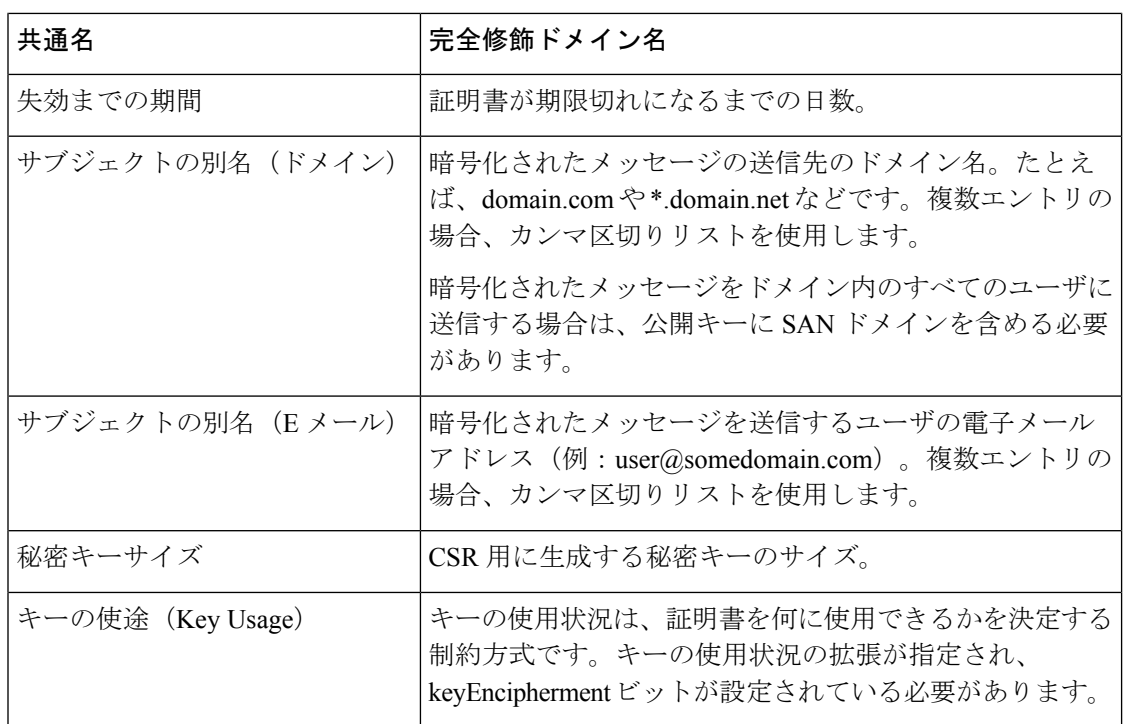

S/MIME 証明書の詳細については、RFC 5750:Secure/Multipurpose Internet Mail Extensions (S/MIME) Version 3.2 - Certificate Handling を参照してください。

## <span id="page-25-0"></span>公開キーの管理

アプライアンスでは次が必要です。

- 発信メッセージを暗号化するための、受信者の S/MIME 暗号化証明書の公開キー。
- 署名済み着信メッセージを検証するための、送信者の S/MIME 署名証明書の公開キー。

次のいずれかの方法で、公開キーをアプライアンスに追加できます。

- 目的の PEM 形式の公開キーがある場合は、Web インターフェイスまたは CLI を使用して 追加できます。[公開キーの追加](#page-26-0), on page 27を参照してください。
- 目的の公開キーが含まれたエクスポートファイルがある場合は、そのエクスポートファイ ルを /configuration ディレクトリにコピーし、Web インターフェイスまたは CLI を使用し てインポートできます。既存のエクスポート [ファイルからの公開キーのインポート](#page-26-1), on [page](#page-26-1) 27を参照してください。

アプライアンスでは、キーの収集もサポートしています(署名済み着信メッセージから自動的 に公開キーを取得)。詳細については、S/MIME [収集済み公開キー](#page-10-1), on page 11を参照してくだ さい。

## <span id="page-26-0"></span>公開キーの追加

はじめる前に

- 公開キーがS/MIME [証明書の要件](#page-23-0), on page 24に説明されている要件を満たしていることを 確認します。
- 公開キーが PEM 形式であることを確認します。

#### **Procedure**

- ステップ **1** [メール ポリシー(Mail Policies)] > [公開キー(Public Keys)] をクリックします。
- ステップ2 [公開キーを追加 (Add Public Key) 1をクリックします。
- ステップ **3** 公開キーの名前を入力します。
- ステップ **4** 公開キーを入力します。
- ステップ5 変更を送信し、保存します。

#### **What to do next**

**Note** CLI を使用して公開キーを追加するには、**smimeconfig** コマンドを使用します。

## <span id="page-26-1"></span>既存のエクスポート ファイルからの公開キーのインポート

#### はじめる前に

エクスポートファイルをアプライアンスの/configurationディレクトリにコピーします。エクス ポート ファイルを作成する手順については、[公開キーのエクスポート](#page-27-0), on page 28を参照して ください。

#### **Procedure**

- ステップ1 [メール ポリシー (Mail Policies) ] > [公開キー (Public Keys) ] をクリックします。
- ステップ **2** [公開キーをインポート(Import Public Keys)] をクリックします。
- ステップ **3** エクスポート ファイルを選択して [送信(Submit)] をクリックします。
	- 多数の公開キーを持つファイルをインポートする場合、インポートプロセスに時間が かかることがあります。WebインターフェイスまたはCLI無活動タイムアウトを適宜 調整してください。 **Note**

ステップ **4** 変更を保存します。

## <span id="page-27-0"></span>公開キーのエクスポート

アプライアンスのすべての公開キーは、1 つのテキストファイルにまとめてエクスポートさ れ、/configuration ディレクトリに保存されます。

- ステップ1 [メール ポリシー (Mail Policies) ] > [公開キー (Public Keys) ] を選択します。
- ステップ2 [公開キーをエクスポート (Export Public Keys) ] をクリックします。
- ステップ **3** ファイルの名前を入力し、**[**送信(**Submit**)**]** をクリックします。